**INFOCUS**

# **<sup>C</sup>HAPTER <sup>1</sup> PAGE TECHNIQUES**

Once you have written and formatted your document, you may consider adding some finishing touches to the overall page layout, such as cover pages, watermarks, page borders, and the like. This chapter will step you through some of the page layout techniques that you can apply to your documents in Word.

#### **In this session you will:**

- $\checkmark$  learn how to insert a cover page
- $\checkmark$  learn how to insert a blank cover page
- $\checkmark$  learn how to insert a watermark
- $\checkmark$  learn how to create a watermark
- $\checkmark$  learn how to remove a watermark
- $\checkmark$  learn how to apply page colours
- $\checkmark$  learn how to apply page borders
- $\checkmark$  learn how to apply lines to a page.

## **INSERTING A COVER PAGE**

Microsoft Word 2010 includes 19 cover page designs that you can apply to long documents, such as annual reports, reports, white papers and the like. You simply choose the desired cover

from the *Cover Page* gallery and replace the sample text with your own. Cover pages are part of the *Building Block* gallery.

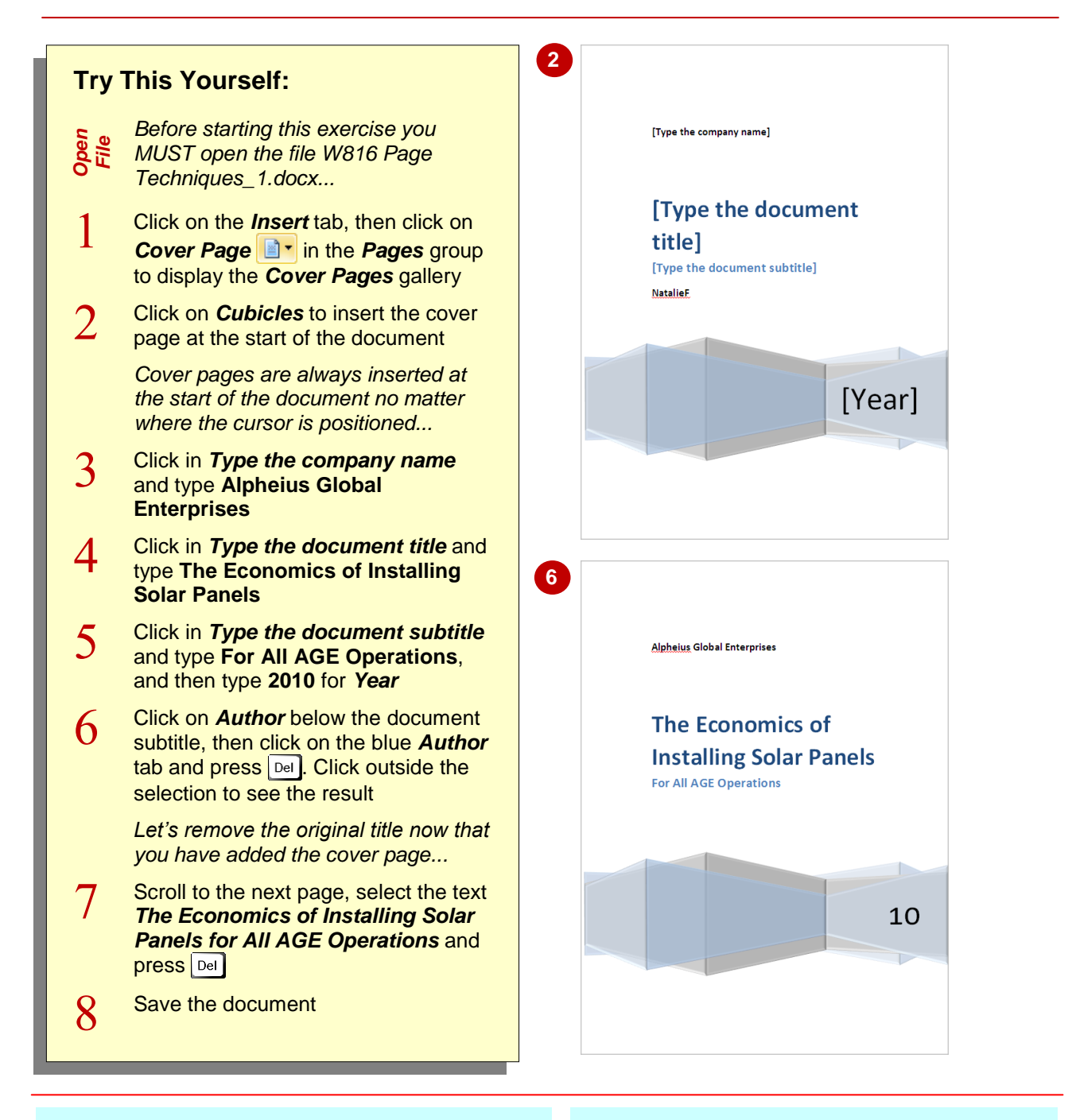

### **For Your Reference…**

To *insert* a *cover page*:

- 1. Click on the *Insert* tab, then click on *Cover Page* **i**<sup>z</sup> in the *Pages* group
- 2. Click on the desired cover page option
- 3. Replace the sample text with your own

### **Handy to Know…**

- If you insert a second cover page in a document, it will replace the first cover page.
- You can download more cover page designs from *Office Online*. Click on *Cover Page* in the *Pages* group and select **More Cover Pages from Office Online**. Select a cover page to apply to the document.

# **INSERTING A BLANK COVER PAGE**

Rather than using one of the predesigned cover pages from the *Cover Pages* gallery, you can create your own cover page by inserting a *blank cover page*. After positioning the cursor at the

top of the document, you can insert a new blank page at the start of the document. From then on the design, formatting and layout of your cover sheet is all up to you.

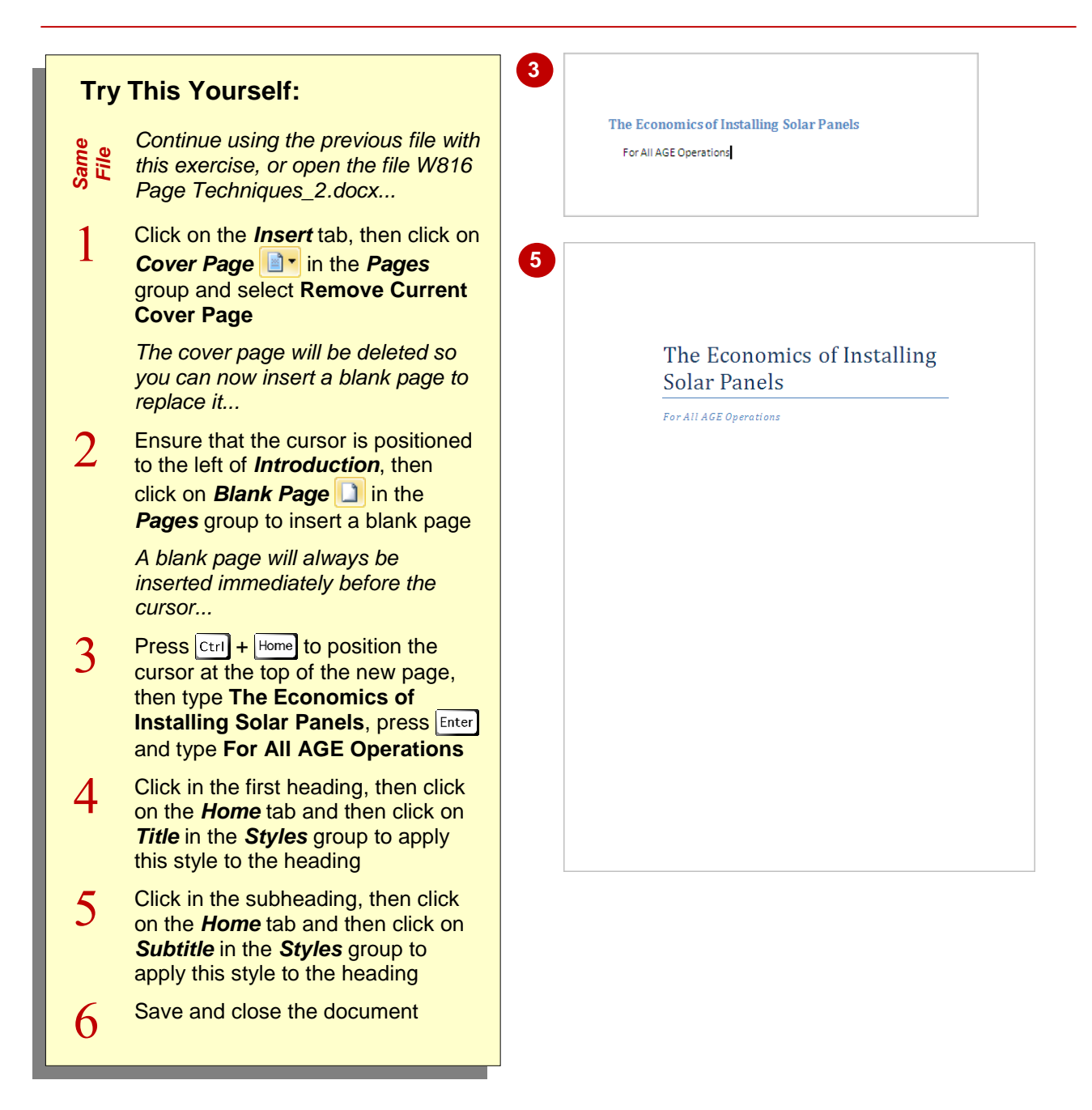

### **For Your Reference…**

#### To *insert* a *blank cover page*:

- 1. Press  $\overline{c_{\text{tril}}}$  +  $\overline{H}$  Home to position the cursor
- 2. Click on the *Insert* tab, then click on *Cover Page* **i i**n the *Pages* group
- 3. Type and format the details for the cover page

### **Handy to Know…**

 You can save a customised cover page in the *Cover Pages* gallery. To do this, select the entire contents of your cover page, click on *Cover Page* **a**<sup>t</sup> on the *Insert* tab and select **Save Selection to Cover Page Gallery**. Type a *Name* and *Description* if required and then click on **[OK]**.

## **INSERTING A WATERMARK**

A *watermark* is text or a picture that is applied to the page background and sits behind the content in a document. One of the most common reasons for inserting a watermark is to highlight the status of a document, such as being a draft only, or to show that a document is confidential. Text-based watermarks are so common that Word has included them in the *Watermarks* gallery.

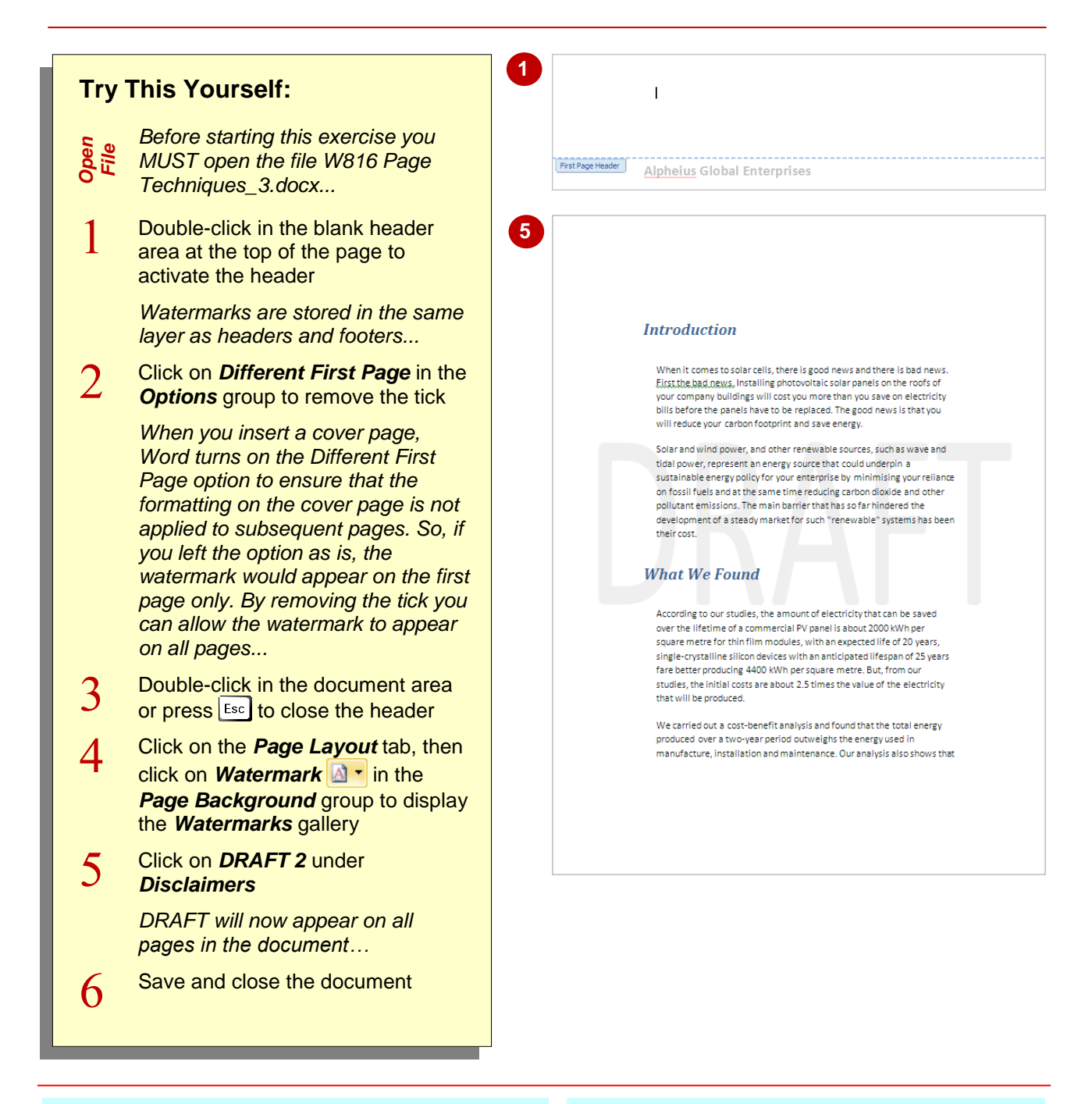

### **For Your Reference…**

#### To *insert* a *watermark*:

- 1. Click on the *Page Layout* tab, then click on *Watermark* **in the** *Page Background* group
- 2. Click on the desired watermark

#### **Handy to Know…**

 You can restrict the appearance of watermarks to specific pages by creating sections. Replace the page breaks with next page section breaks then insert the watermark in the section where you want it to appear.

## **CREATING A WATERMARK**

Rather than choosing a watermark from the *Watermarks* gallery, you can create your own watermark using custom text. Using the *Printed Watermark* dialog box, you can also format the

watermark text, such as changing the font, font size and colour, or you can select an image to be inserted as a picture watermark.

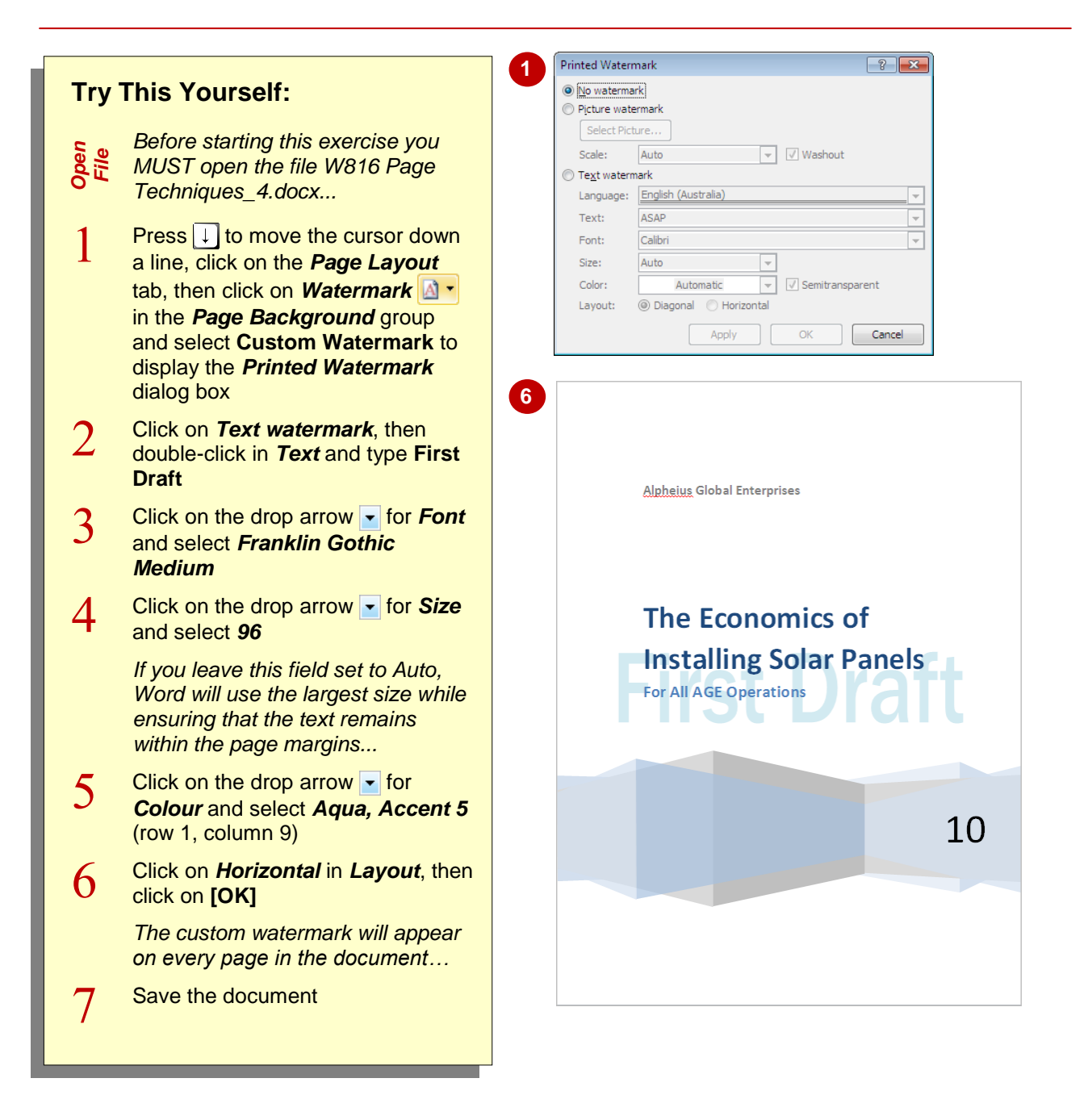

## **For Your Reference…**

To *create* a *watermark*:

- 1. Click on the *Page Layout* tab, then click on *Watermark* **in the** *Page Background* group and select **Custom Watermark**
- 2. Complete the options as required
- 3. Click on **[OK]**

### **Handy to Know…**

 You can customise existing watermarks in the *Watermarks* gallery. To do this, click on *Watermarks* in the *Page Background* group on the *Page Layout* tab, right-click on an existing watermark and select **Edit Properties**. Make the required changes and then click on **[OK]**.

## **REMOVING A WATERMARK**

It is just as easy to remove a watermark as it is to add one! It may be necessary to remove the watermark from a document once you have distributed your document and received

feedback, comments and the like. You would remove the watermark when preparing the final version of the document.

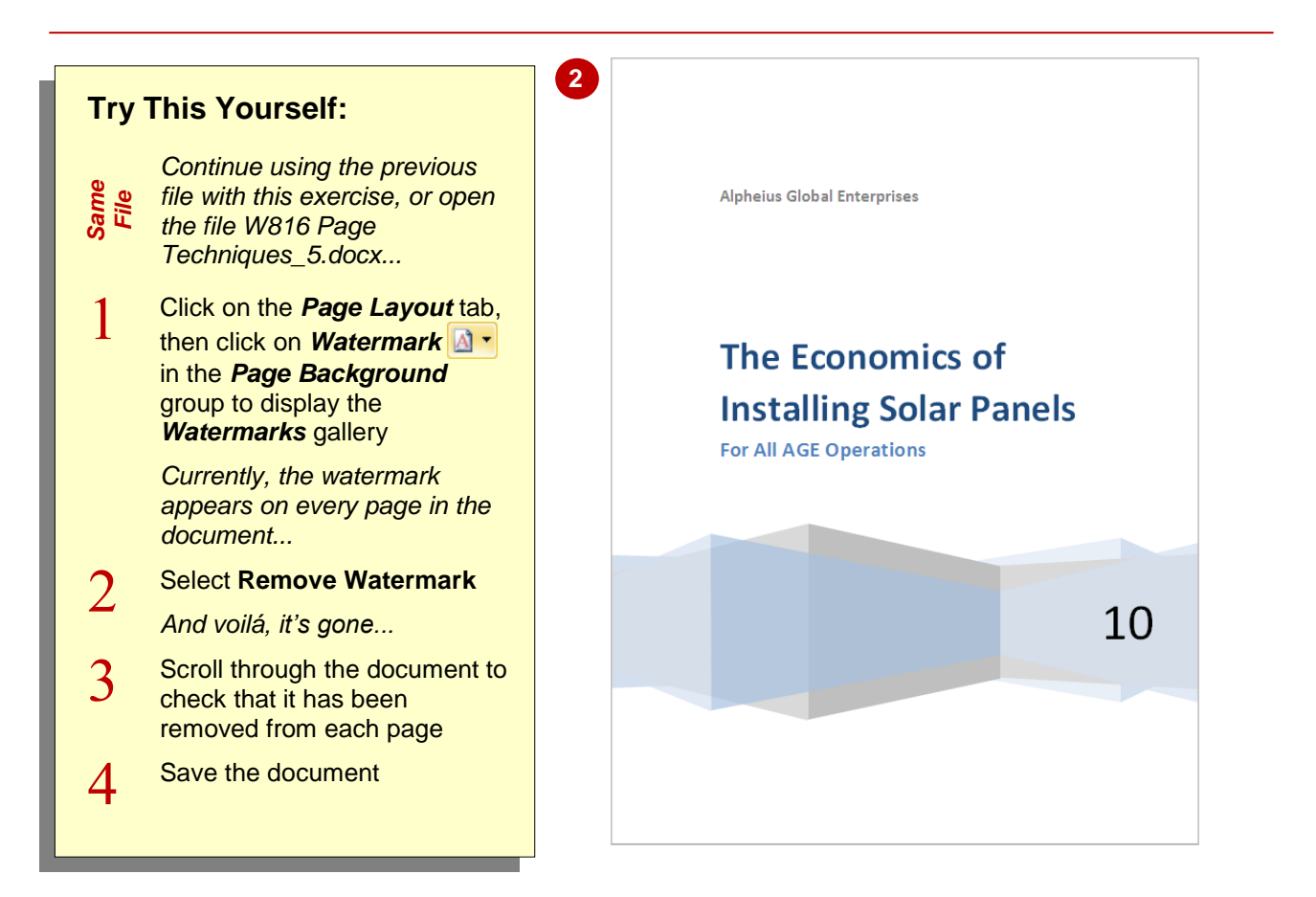

### **For Your Reference…**

#### To *remove* a *watermark*:

- 1. Click on the *Page Layout* tab, then click on *Watermark* **in the** *Page Background* group
- 2. Select **Remove Watermark**

#### **Handy to Know…**

 Before removing a custom watermark, you can save it to the *Watermarks* gallery. Double-click in the header area, click on the watermark, click on **Quick Parts a**<sup>t</sup> and select **Save Selection to Quick Part Gallery**. Type a *Name* and select *Watermarks* in *Gallery*.

# **APPLYING PAGE COLOURS**

You can make a document, such as an annual report, booklet, cover page, flyer, brochure and the like more appealing by applying colour to the page background. Word provides a range of tools to apply solid colours, gradients, patterns, textures, effects or even pictures to the background of the page.

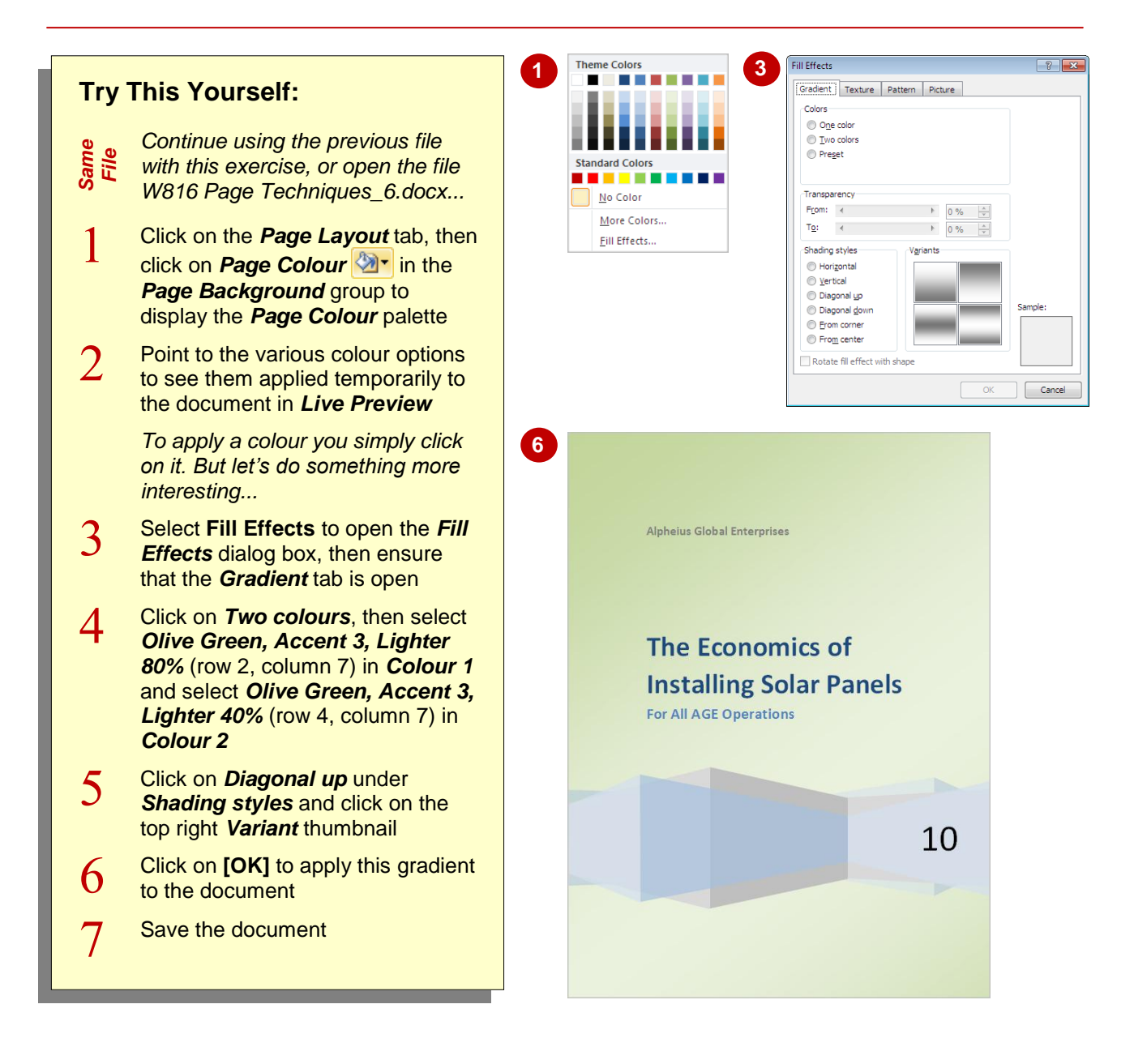

## **For Your Reference…**

#### To *apply page colours*:

- 1. Click on the *Page Layout* tab, then click on *Page Colour*
- 2. Click on a colour or click on **Fill Effects** to apply a gradient, texture, pattern or picture to the background

#### **Handy to Know…**

 Unfortunately you cannot apply page colour to a single page in your document. If you want to do this, one way to work around this is to draw a rectangle that covers the entire page and then arrange the rectangle to sit behind the text.

## **APPLYING A PAGE BORDER**

Applying page borders can enhance the look and feel of a page or document. Although it may not always be appropriate to apply page borders to a business document, you might consider applying

a border to a cover page, flyer, brochure, notices, newsletters or any single-page document. Word provides many different page border styles to suit the purpose of your document.

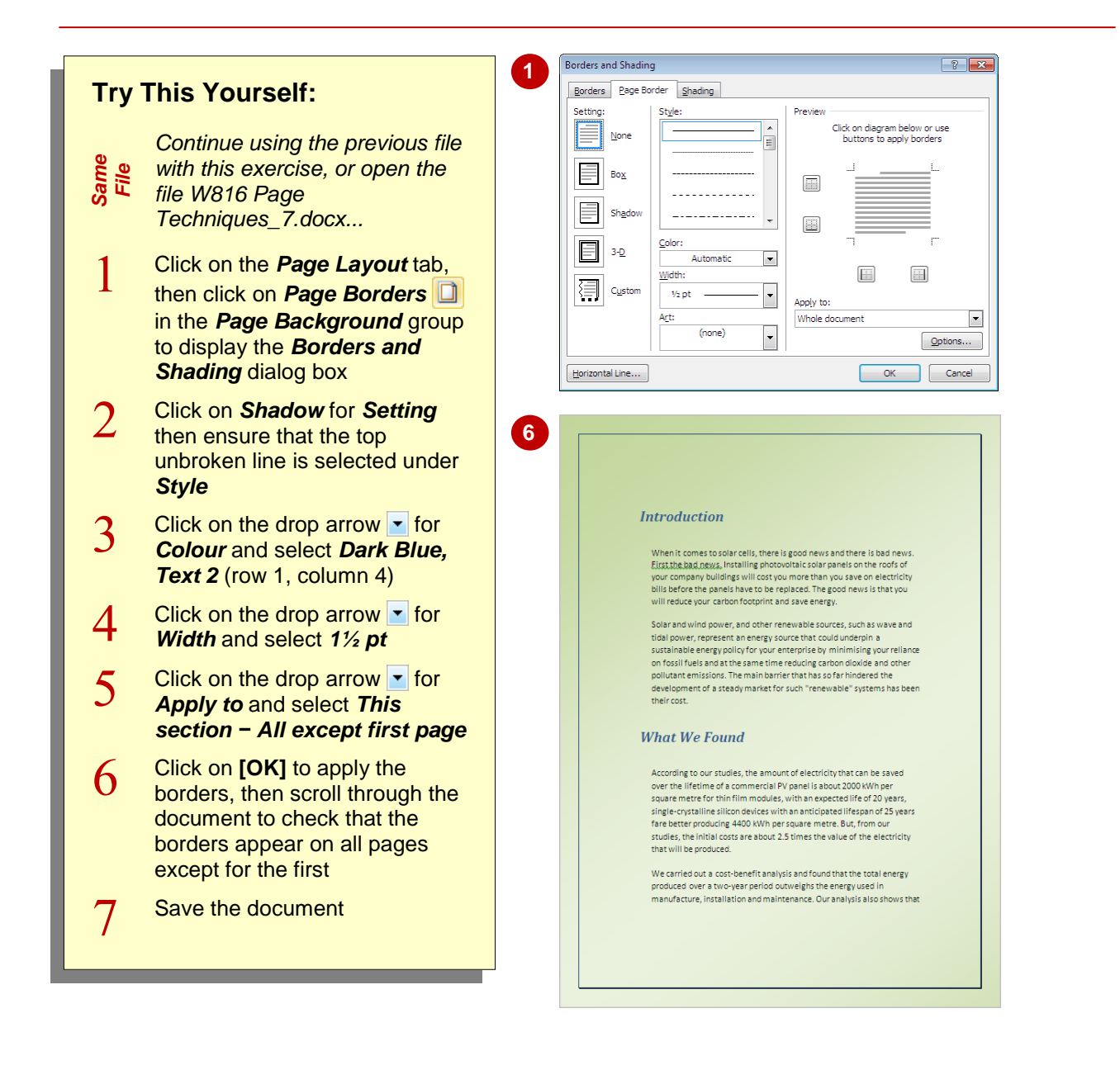

### **For Your Reference…**

To *apply* a *page border*:

- 1. Click on the *Page Layout* tab, then click on **Page Borders in** the **Page Background** group
- 2. Set the options as desired
- 3. Click on **[OK]**

#### **Handy to Know…**

 To specify the exact position of a page border, click on **[Options]** in the *Borders and Shading* dialog box to open the *Borders and Shading Options* dialog box. Specify the *Margins* and the point from which they are to be *Measured from*.

# **APPLYING LINES TO A PAGE**

Using the *Preview* area of the *Borders and Shading* dialog box, you can apply lines to any one or more of the four sides of a page. All you need to do is to specify the settings for the line, such as the style and width, and then either click on the appropriate border location in *Preview* or click on the corresponding border tool; clicking either toggles the borders on and off.

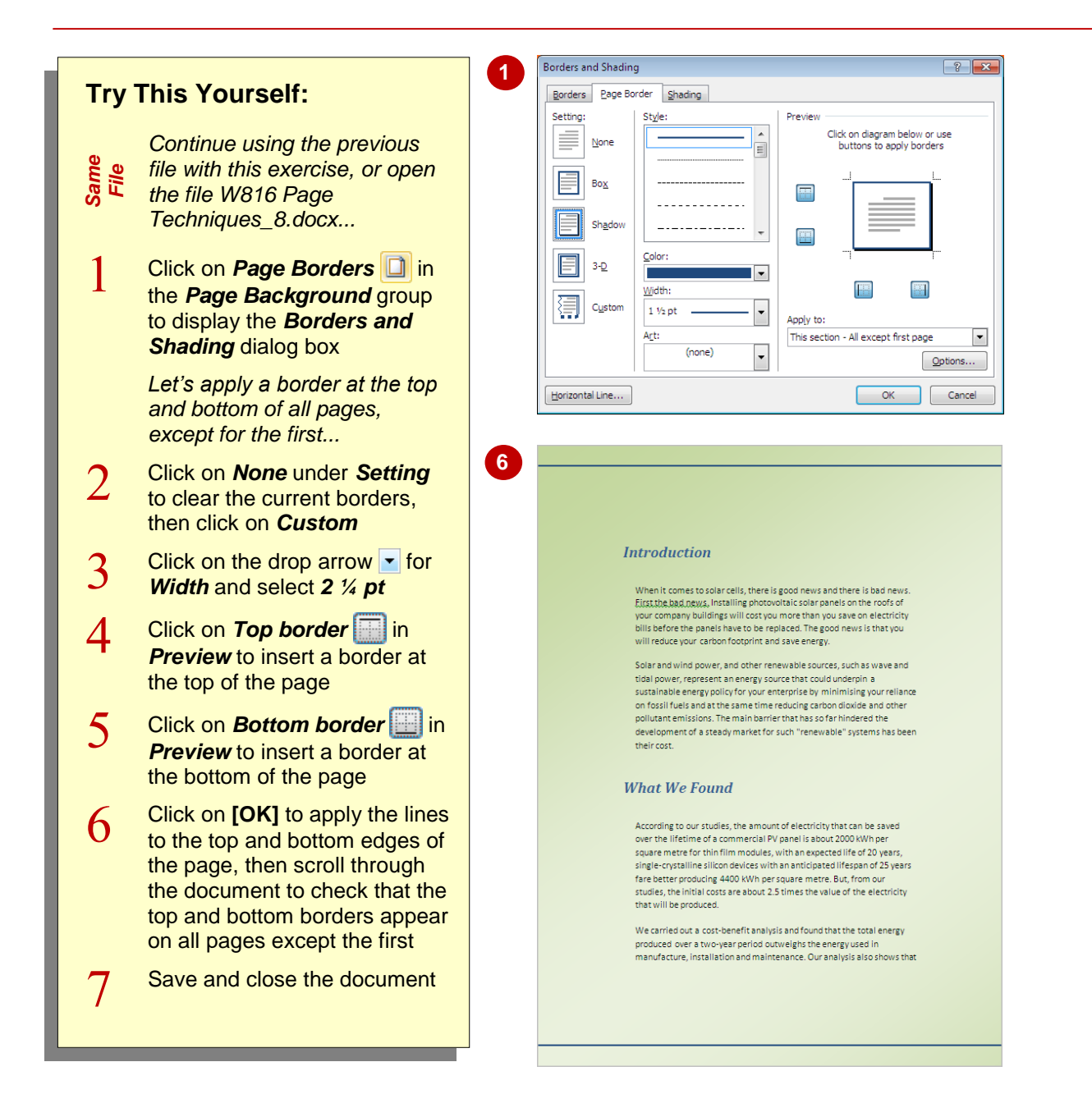

### **For Your Reference…**

To *apply lines to a page*:

- 1. Click on *Page Borders*
- 2. Click on *Custom* under *Settings*
- 3. Select the *Style*, *Colour* and *Width*
- 4. Click on the desired locations in *Preview*, then click on **[OK]**

#### **Handy to Know…**

 Lines are not just for the page! You can also apply lines and borders to headings and text. To apply a line to a heading, for example, click in the heading then click on *Page Borders*. Click on the relevant border setting in *Preview*, such as *Top border*, then click on **[OK].**

## **NOTES:**

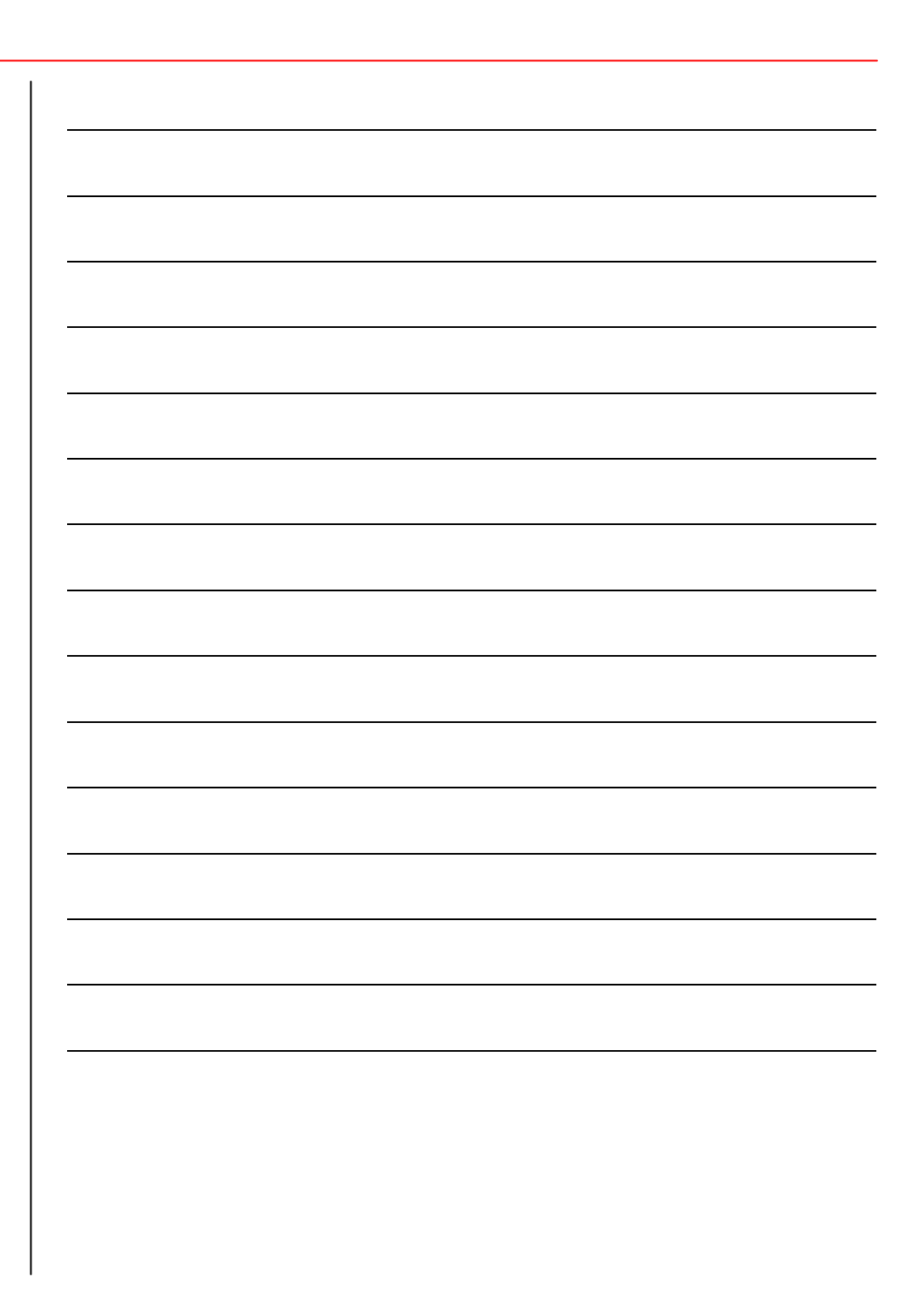